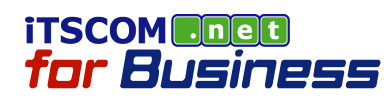

# メールソフトの設定 サブミッションポート(Port587) (Outlook Express 6 編)

2011/05/12 Rev.1.3

イッツ・コミュニケーションズ株式会社©

法人サポートセンター

## 1. 作業をはじめる前に

サブミッションポート(Port587)は、お客様にてメールソフトを設定していただくことでご利用になれます。

以下は、設定画面に表示される項目とサービスごとの基本値の対応表です。 なお、本サービスのメールアドレスは、お客様にて管理していただいております。 メールアドレス・パスワード、設定に必要な登録通知書の記載内容につきましては、お客様の利用担当者様へご確認く ださい。

### 《 設定一覧 》

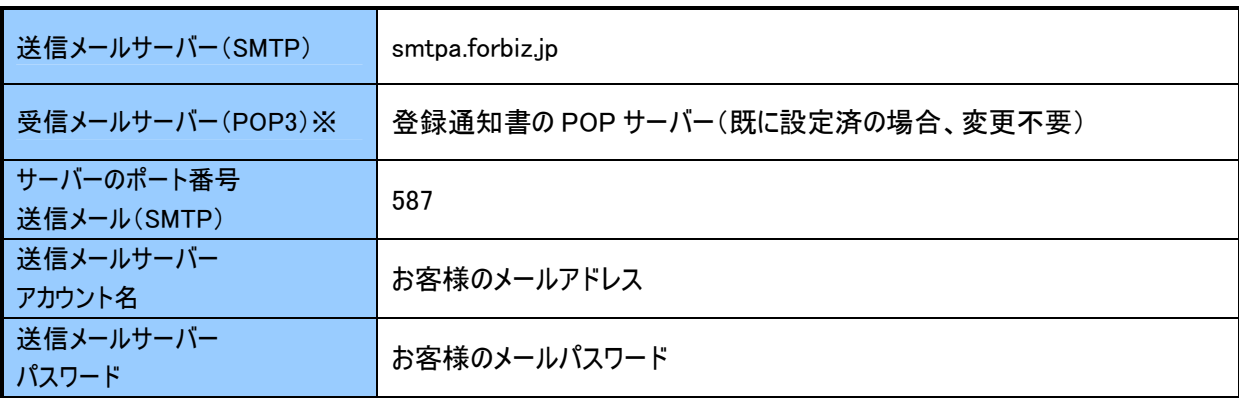

※ 受信メールサーバーは、既にアカウント設定済であれば変更不要です。不明な場合は、ご契約時に発行して おります登録通知書をご確認ください。

### POINT!

#### OP25B とは

「OP25B(Outbound Port25 Blocking)は、プロバイダのメールサーバを利用しないで送信される、迷惑メールやウィルスメール の送信を抑制するための手法です。プロバイダの管理するメールサーバ以外のサーバの 25 番ポート(Port25)を使用したメール 送信ができないようにします。

これは、迷惑メールが社会問題となっている米国で考案され、最近では日本でも多くのプロバイダがこの方法で迷惑メール対 策を実施しています。

※for Business サービスでは、OP25B は実施しておりません。

※25 番ポート(Port25)は、メール送信の際、一般的に使用されるポート番号です。

### サブミッションポートとは サブミッションポートとは

サブミッションポート(Submission Port)とは、通常のメール送信に利用されている25 番ポート(Port25)以外の、メール送信専 用の 587 番ポート(Port587)のことです。

※587 番ポート(Port587)はメール送信の際、一般的にサブミッションポートとして使用されるポート番号です。

ファイル(E) 編集(E) 表示(V) ツール(T) メッセージ(M) ヘルプ(H)

T

送受信(S)

すべて同期(Z)

アドレス帳(B)...

- アカウント(A)...

オノション(<u>リ)</u>

メッセージ ルール(R)

送信者をアドレス帳に追加する(D)

**第 受信トレイ - Outlook Express** 

 $\mathbf{Q} \mathbf{L}$ 

返信

 $\Box$ 

メールの作成

●受信トレイ

Outlook Express

■● □ ローカル フォルダ

●受信トレイ

フォルダ

Outlook Express における サブミッションポート(Port587)の設定を行います。

Outlook Express を起動します。

- 1. [スタート] [すべてのプログラム] [Outlook Express]をクリックします。
- メールアカウントの設定を変更します。
- 2. メニューバーの[ツール]をクリックします。
- 3. [アカウント]をクリックします。

 $\blacktriangleright$ 

 $\mathbf{r}$ 

Ctrl+Shift+B

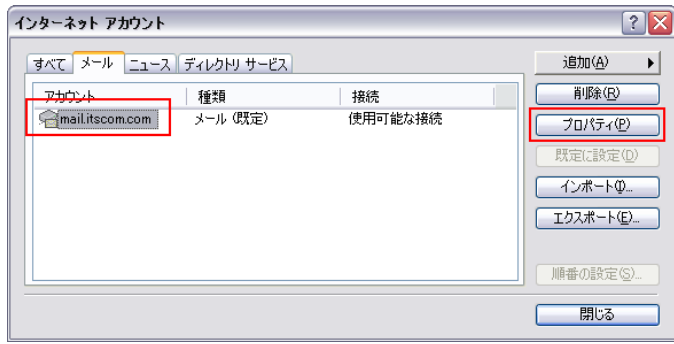

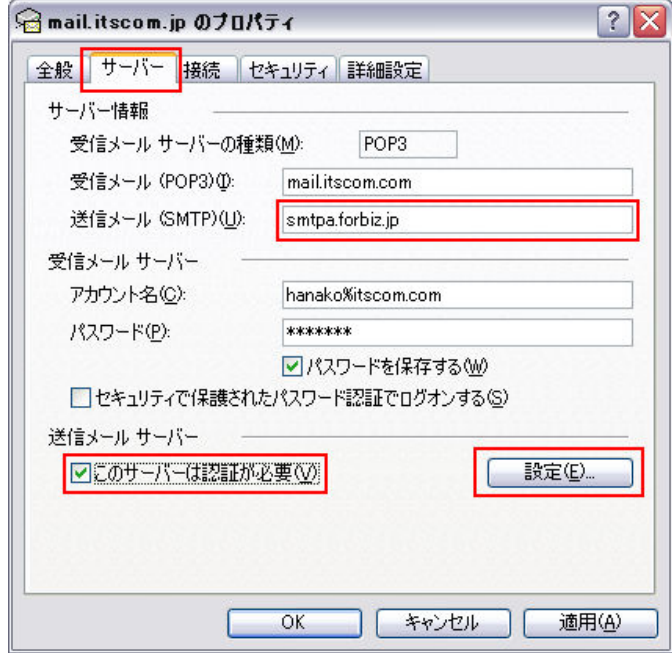

[インターネットアカウント]ダイアログボックスが表示され ます。

- 4. [メール]タブをクリックします。
- 5. 設定したいメールアカウントを選択します。
- 6. [プロパティ]ボタンをクリックします

[(アカウント名)のプロパティ]ダイアログボックスが表示さ れます。

- 7. [サーバー]タブをクリックします。
- 8. [送信メール(SMTP)]に、下記の送信メールサー バーを入力します。

送信メールサーバー smtpa.forbiz.jp

- 9. [このサーバーは認証が必要]をチェックします。
- 10. [設定]ボタンをクリックします。

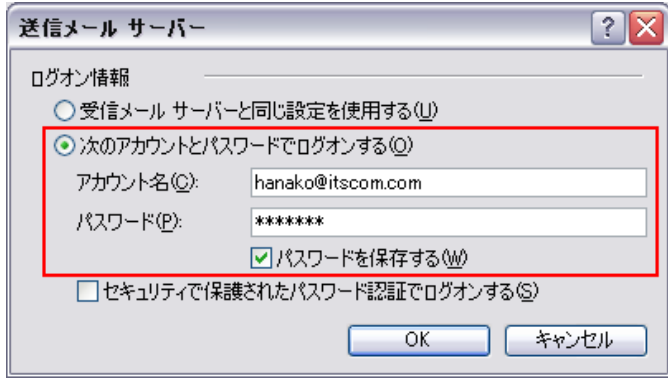

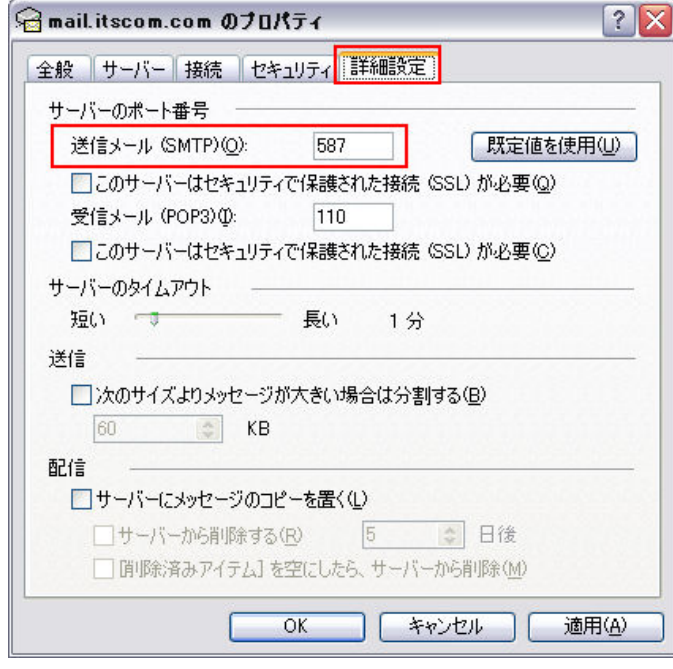

[送信メールサーバー]ダイアログボックスが表示されま す。

- 11. [次のアカウントとパスワードでログオンする]をチェッ クします。
- 12. [アカウント名]にお客様のメールアドレスを入力し ます。
- 13. [パスワード]にお客様のメールパスワードを入力し ます。
- 14. [パスワードを保存する]がチェックされていることを 確認します。 ここにチェックすることで、接続毎にパスワードを入 力する必要がなくなります。
- 15. [OK]ボタンをクリックします。

[(アカウント名)のプロパティ]ダイアログボックスに戻り ます。

- 16. [詳細設定]タブをクリックします。
- 17. [送信メール(SMTP)]に「587」と入力します。
- 18. [OK]ボタンをクリックします。

[インターネットアカウント]ダイアログボックスに戻ります。

19. [閉じる]ボタンをクリックします。

Microsoft Windows は、米国 Microsoft Corporation の米国およびその他の国における商標または登録商標です。 Mac OS は、米国 Apple Inc.の米国およびその他の国における商標または登録商標です。その他本マニュアル記載の会社 名、製品名、およびサービス名は、いずれも各社の商標または登録商標です。 本マニュアルは、当社に無断で転用、複製、翻訳、引用等することはできません。 本マニュアルの利用は、iTSCOM.net for Business サービス契約中のお客様のみです。 記載内容は、お断りなく変更することがありますのでご了承ください。 ©Copyright 2011 its communications inc.

イッツ・コミュニケーションズ株式会社 メールソフトの設定 サブミッションポート(Port587) (Outlook Express 6 編) Rev1.3

iTSCOM.net for Business サービスに関するお問合せ先 http://www.itscom.net/business/support/